## **SOFT WARE UPDATE**

# **OLOGIES**

## **AEROS**

## **SOFTWARE DOWNLOAD UPDATE**

As TeeJet Technologies continues to enhance its software, updates for the console will be made available at **www.teejet.com**. You must have the Software update folder stored on a USB storage device prior to beginning the update.

RECOMMENDATION: Be parked while the update is in progress. This will help ensure that the update process is not interrupted by the USB drive bouncing around while the vehicle is in motion.

*NOTE: The file is in a compressed zip format and needs to be unzipped/uncompressed before loading onto the USB drive.*

## **To update the Aeros console:**

- 1. Download the zip file directly to your computer's Desktop or Downloads folder (see "How to download ZIP files.pdf" for details).
- 2. Double click the zip file then select either A or B:
	- A) Copy and paste the "tjupdate" folder to the root directory of an empty USB drive.
	- B) Using the "Extract all files" function, unzip/uncompress the downloaded file to the root directory of an empty USB drive (see "How to download ZIP files.pdf" for details).

Once downloaded and unzipped, you will see the folder "tjupdate" on your USB drive.

RECOMMENDATION: Use an empty USB drive. Be sure there are no other automatically executable files on the drive.

- 3. Properly eject the USB drive from your computer using the "Safely Remove Hardware" icon from the Task Bar or the "Eject this disk" function from the My Computer window or the "Eject Disk" option (on a MAC).
- 4. With the console OFF, lift rubber cover and insert the USB drive into the Aeros console.

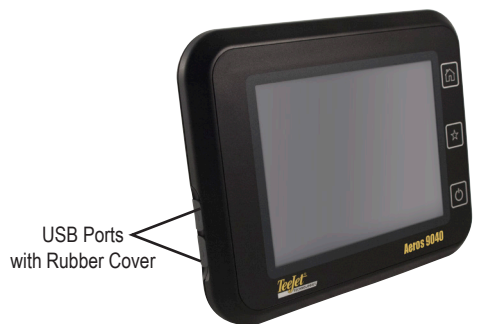

5. Press the Power Button to turn the console ON.

*WARNING!: Do not remove the USB drive or disconnect power from the console at any time during the update process.*

The update will start automatically. A series of screens will cycle, the console button LEDs will flash and the console will restart (black screen and all LEDs will flash) before arriving at the touchscreen calibration screen. Take care to calibrate the screen accurately otherwise the Touchscreen may not function correctly.

*NOTE: The spinning tips screen will take some time to complete. As long as the animation continues, the console is OK.*

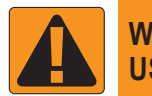

## **WARNING! USB DRIVE RESTRICTIONS**

TeeJet labeled 16 GB USB Drives that have a blue loop (Figure 1) are suitable for transferring job data and reports on/off TeeJet Aeros consoles, but they are **NOT** suitable for loading Aeros console software updates.

TeeJet labeled 8 GB USB Drives with a yellow loop (Figure 2) are suitable for job data/reports transfer and for loading Aeros console software updates.

Please contact TeeJet Technologies Customer Support with any questions.

*Figure 1: TeeJet 16 GB USB Drives*

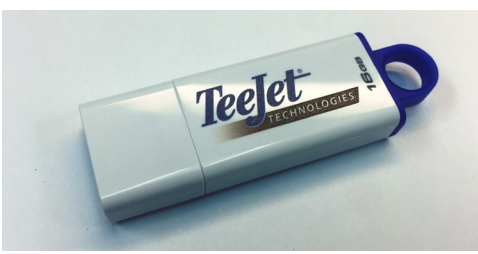

*Figure 2: TeeJet 8 GB USB Drives*

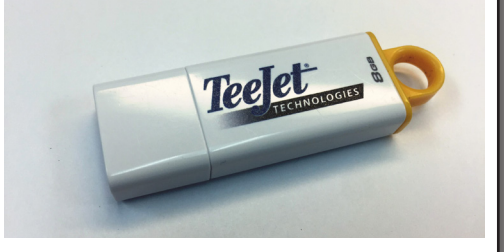

*WARNING!: Do not use a USB storage device with U3 technology (also known as "U3 smart drives") as U3 technology could cause downloading or job storage issues.*

## **SOFT WARE UPDATE**

- 6. Once calibrated and the console shows animation of the USB drive being removed, remove the USB dive.
- 7. Press the GREEN CHECK MARK icon  $\blacktriangleright$  to accept the change in software version. Pressing the RED CHECK MARK icon  $\otimes$  will cancel the update process and keep the previous software version.
- 8. The update will continue with a set of nozzles spinning on screen.
- 9. The TeeJet Technologies splash screen indicates that the update is complete.

To verify your update has installed, check the version number on the **About** screen.

#### *NOTES:*

- *►The software update file can be used on multiple Aeros consoles.*
- *►The Aeros console should retain all previous programmed settings.*
- *►Before using the USB drive for Aeros data storage, the update folder must be removed from the USB drive.*

#### *WARNING!: Do not use a USB storage device with U3 technology*

*(also known as "U3 smart drives") as U3 technology could cause downloading or job storage issues.*

#### **Please contact TeeJet Technologies with any questions or for assistance.**

### **TEEJET TECHNOLOGIES IS NOT RESPONSIBLE FOR DAMAGE DUE TO IMPROPER DOWNLOAD AND INSTALLATION OF AN UPDATE**

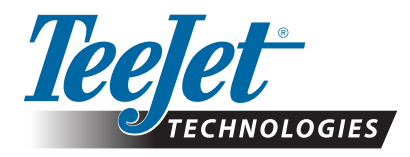

98-01511-EN R1 English © TeeJet Technologies 2018 **www.teejet.com**